# Exercício sobre manipulação de conjuntos de dados geográficos do tipo matricial ("raster") e conversão entre cdg vectoriais e matriciais

## ISA, 2017/2018

## UCs: Geomática e SIGDR

Objetivos: operações em formato matricial (raster); conversões de formatos.

Dados: Copie para a sua pasta de trabalho o ficheiro que contém os dados para o presente exercício. Descomprima este ficheiro para a pasta aulaRasterDados e abra o ficheiro de projecto LitoralNorte.qgs.

- O cdg vectorial do tipo "polígono" freguesias\_litoral\_norte representa as freguesias existentes na área de estudo;
- O cdg vetorial de polígonos Solo representa o tipo de solo. O significados dos valores do atributo codigo encontram-se na tabela SoloTipo;
- Os cdg matriciais Uso90, Uso02 e Uso03 representam os tipos de uso do solo nos anos de 1990, 2002 e 2003, respetivamente, tomando em cada pixel valores entre 1 e 9; os nomes dos tipos tipo de uso correspondentes constam da tabela UsoClassif. NOTA: a designação do tipo de uso de solo "Agricultura ar livre" usada em 1990 e 2002, em 2003 passou a "Agrícola hortícola".

### Parte 1: criar legendas para cdg matriciais

- 1. Analise a informação disponibilizada no cdg Uso02. Verifique as características destes cdg (em Layer Properties/Metadata encontram-se o nº de linhas e colunas da matriz, o sistema de referência das coordenadas, a dimensão das células nas unidades deste mesmo sistema e o tipo dos valores dos pixels). Em particular, verifique que a resolução espacial é de 5m.
- 2. Crie legendas para os cdg matriciais:
	- a. Crie uma legenda adequada ao cdg matricial Uso02 tendo em consideração que este representa uma variável qualitativa.

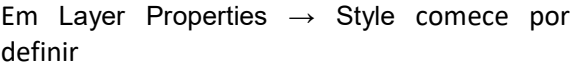

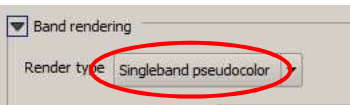

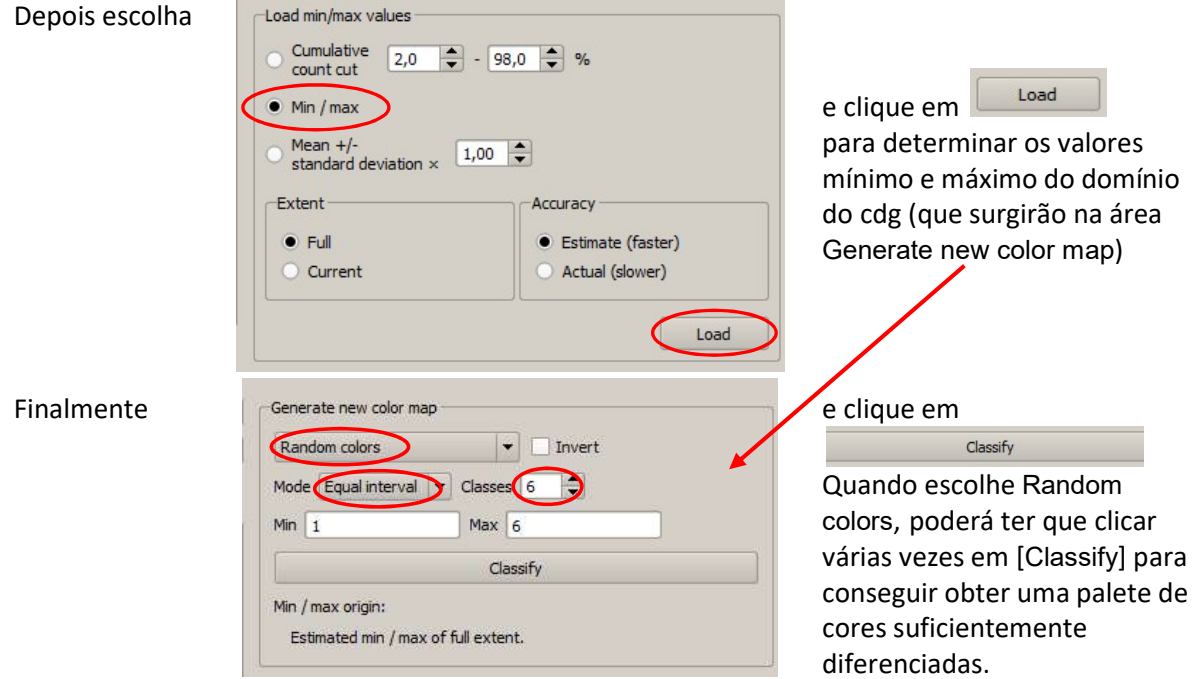

b. Criação de uma legenda comum a diversos cdg matriciais: Dado que existem 9 classes de ocupação do solo, comuns aos anos 1990, 2002 e 2003, numeradas de 1 a 9, e com valores "Agricultura ar livre", ..., "Agrícola Hortícola" como indicado na tabela UsoClassif, é útil construir uma legenda com 9 classes, e com cores apropriadas, que possa ser usada para esses três conjuntos de dados. Em Properties/Style do cdg matricial, como atrás, escolha 9 classes de 1 a 9, e edite a legenda escolhendo cores em "color" e os nomes apropriados em "labels"; em seguida

clique em para salvar essa legenda como um ficheiro de texto na sua pasta de trabalho. Por exemplo, poderia escolher uma legenda semelhante à seguinte.

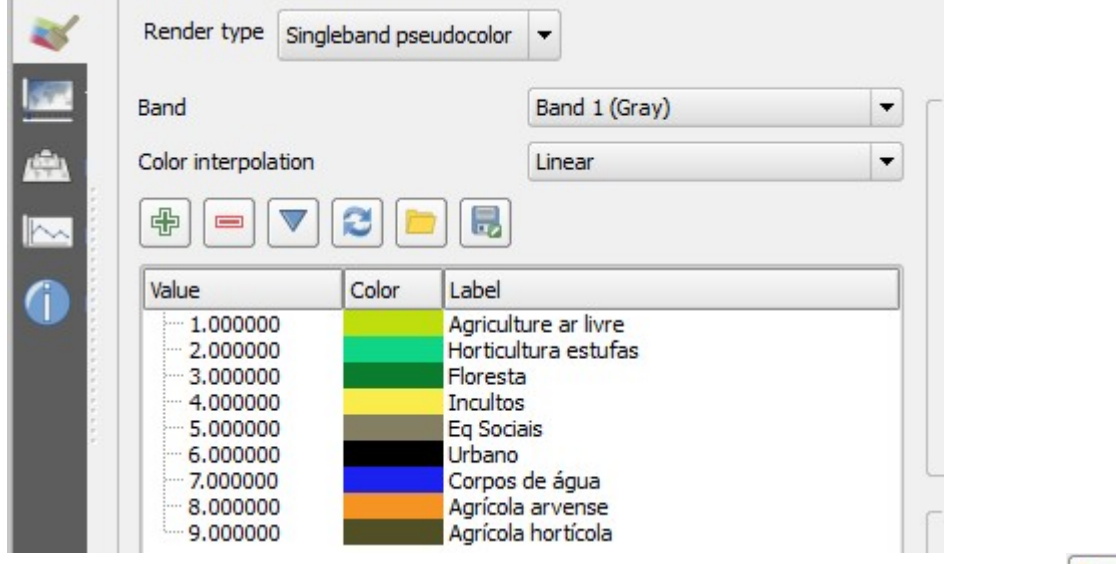

Use a mesma legenda para os restantes anos; para carregar a legenda use o botão  $\Box$  em Properties/Style/Singleband pseudocolor do cdg matricial respectivo;

3. Depois de ter estabelecido a leganda comum aos cdg Uso90, Uso02 e Uso03, verifique viusualmente que houve um grande aumento na área de "Horticultura de estufas" e de "Urbanização" entre os anos 1990 e 2002, e a diminuição na área de Floresta (ver exercício na Parte 4).

4. O cdg vetorial de polígonos Solo representa o tipo de solo. O significados dos valores do atributo código encontram-se na tabela SoloTipo. Crie uma legenda para o cdg vetorial Solo baseada nos valores do atributo tipoSolo que se encontra na tabela SoloTipo (terá que executar uma operação de cruzamento de tabelas com a opção join).

Na resolução das questões que se seguem, faça sempre o *diagrama de operações* respectivo. Guarde todos os cdg que criar na pasta dadosOut.

# Parte 2: operações de reclassificação e de restruturação (matricial para vectorial)

Considere o problema de determinar os locais da freguesia de Estela em que o uso do solo em 2003 foi Agrícola hortícola (pixels com o valor 9 do layer Uso03) e o tipo de solo é Arenossolo (polígonos do layer Solo cujo atributo código contem o valor 2).

1. Reclassificação de Uso03. O objectivo é criar um novo cdg matricial em que os pixels com valor 9 passam a ter valor 1 e os pixels com outros valores passam a ter valor 0. A função para a reclassificação (Raster Calculator) encontra-se no menu Raster. A expressão a usar é simplesmente

 $"Uso03@1" = 9"$ 

que devolve 1 quando a condição se verifica e devolve 0 quando não se verifica. Dar nome AgrHort03 ao resultado e verificar que os valores dos pixels são 0 ou 1.

- 2. Converter AgrHort03 para o formato vectorial, i.e. criar um cdg vectorial que indica a localização do uso Agrícola Hortícola.
	- a. No menu Raster/Conversion escolha a função poligonize para converter AgrHort03 num novo cdg matricial. No menu da função clique em Select para ir para a sua pasta de trabalho e dê um nome ao cdg a ser criado.
	- b. O cdg vectorial criado terá features com valor 1 e polígonos com valor 0. Faça uma selecção para obter apenas as features com valor 1. Salve a selecção num cdg com nome AgrHort03poligonos.
- 3. Finalmente, encontrar a solução para o problema colocado usando os dados em formato vectorial: determinar os locais da freguesia de Estela em que o uso do solo em 2003 foi Agrícola hortícola e o tipo de solo é Arenossolo. Em particular, use a informação da tabela de dados não geográficos SoloTipo, e a chave codigo para fazer um cruzamento com a tabela Solo.
- 4. Exercício adicional: Em alternativa à construção manual da legenda de uso do solo realizada em Parte 1, 2b, use a operação de restruturação de matricial para vectorial e um cruzamento com a tabela UsoClassif que contém as designações do tipo de uso para obter um cdg vectorial do uso do solo em 2003 com uma legenda que indique o tipo de uso do solo.

## Parte 3: restruturação de vectorial para matricial, reclassificação e sobreposição matricial

Pretende-se criar uma carta de risco de poluição com nitratos com base no uso de solo em 2003 e no tipo de solo. Os fatores de risco estão associados ao tipo de uso e ao tipo de solo, e são hierarquizados conforme apresentado no quadro (valor mais elevado, maior risco).

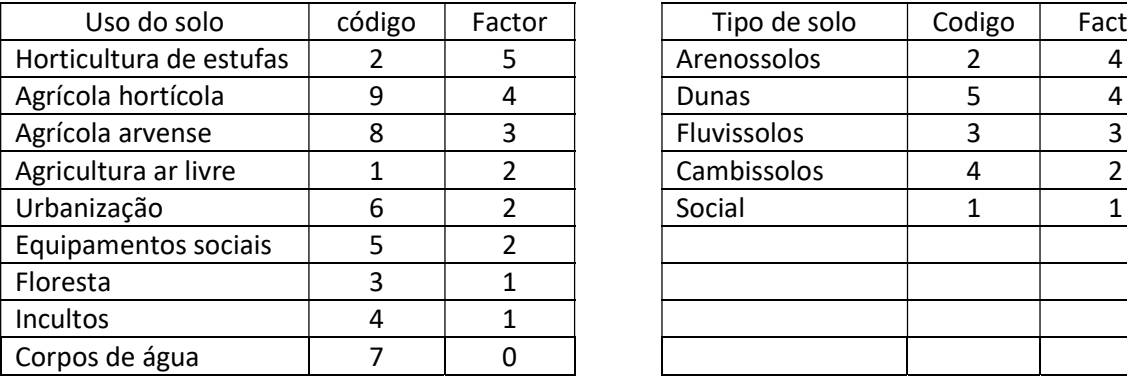

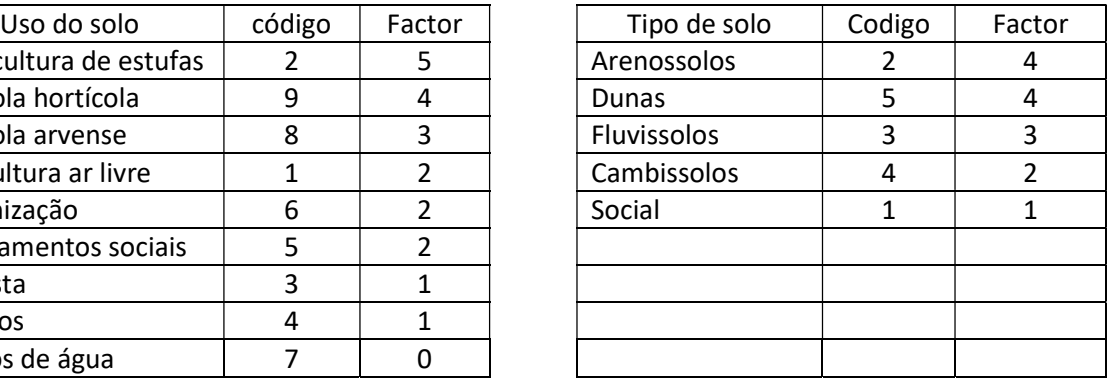

O índice de risco de uma determinada área deve ser calculado pela fórmula:

índice de risco =  $0.6 \times$  factor uso do solo +  $0.4 \times$  factor tipo de solo

1. Dado que o cálculo do índice é mais conveniente em formato matricial, para resolver este problema é necessário em primeiro lugar converter o cdg vetorial Solo para matricial (raster). Para criar um novo cdg matricial (TipoRaster, por exemplo) é necessário escolher o atributo numérico do cdg vectorial Solo cujos valores serão atribuídos a cada célula do cdg matricial TipoRaster (neste caso, o atributo código porque é aquele que contém os códigos utilizados na classificação do solo).

A função para conversão de vetorial para raster encontra-se no menu Raster  $\rightarrow$  Conversion  $\rightarrow$ Rasterize. Não se esqueça de indicar como Attribute field o atributo codigo, a pasta dadosOut para guardar o novo cdg (TipoRaster) e uma resolução idêntica à de Uso03. Por omissão será criado um ficheiro em formato GeoTIFF que é, neste caso, o mais indicado porque é o formato em que são disponibilizados todos os cdg para este exercício. No entanto, poderá verificar que na janela Select the raster file to save the results to poderia escolher outro formato (ERDAS, JPEG2000, MrSID, …).

Se não forem definidos valores para a extensão do raster (limites superior, inferior, esquerdo e direito), a função rasterize cria um raster com uma extensão rectangular, com os lados passando nos pontos mais extremos dos objetos vectoriais representados. Os pixeis das regiões do rectângulo que contêm objectos vectoriais registam o respectivo valor do atributo escolhido para obter o raster. Os pixeis das regiões do rectângulo que não contêm objectos vectoriais registam um valor definido para nodata que é por omissão 0.

Dado que queremos obter um cdg matricial com a mesma resolução do cdg Uso03, devemos escolher uma resolução de 5m para o utput:

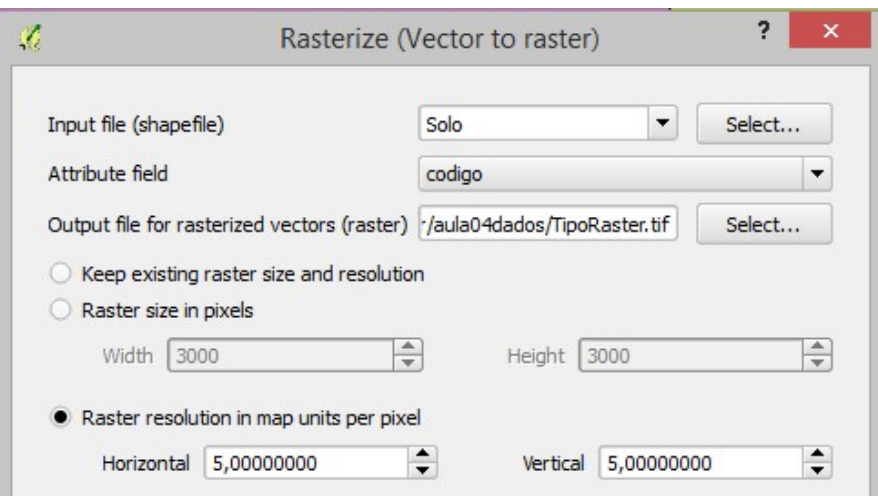

- 2. Agora, temos toda a informação necessária com um formato matricial comum, com resolução espacial de 5m. Embora o valor do índice de risco pudesse ser calculado com uma única operação de sobreposição matricial envolvendo os cdg Uso03 e TipoRaster, pode decompor-se o cálculo em três passos:
	- Determinação de um cdg matricial FactorTipo com os valores do factor de risco associado ao tipo de solo;
	- Determinação de um cdg matricial FactorUso com os valores do factor de risco associado ao uso do solo;
	- $\bullet$  Cálculo do índice pela fórmula 0.6 × factor uso do solo + 0.4 × factor tipo de solo.

Para realizar qualquer um desses passos deve usar-se o Raster Calculator no menu Raster como anteriormente. O primeiro passo é uma reclassificação do cdg TipoRaster que se deve fazer com uma expressão como a seguinte:

- 4  $*$  (TipoRaster  $@1 = 2$ ) +
- 4 \* (TipoRaster@1 = 5) +
- $3 *$  (TipoRaster@1 = 3) +
- $2 *$  (TipoRaster@1 = 4) +
- 1 \* (TipoRaster@1 = 1)

que devolve os valores à esquerda (factor) aos valores na condição à direita (códigos), realizando assim a reclassificação. Designe o resultado FactorTipo. Repita o mesmo procedimento para FactorUso. O último passo é a simples aplicação da expressão para calcular o índice.

### Parte 4: outros exemplos de operações de sobre posição matricial

Considere o objectivo de obter um cdg que represente as variações da área de floresta entre 1990 e 2002.

Sugestão: escolha a ou as operações que lhe permitem criar um novo cdg matricial em que o valor final da célula é 1 (se há floresta em 1990 e 2002), 2 (se há floresta em 1990 mas não em 2002), 3 (se não há floresta em 1990 mas há em 2002) ou 4 (se não há floresta nem em 1990 nem em 2002).

Nota: No Raster calculator, para representar o operador relacional ≠ (diferente) o símbolo a utilizar é !=

Problema adicional: calcule a área perdida/ganha de floresta entre 1990 e 2002.

Sugestão: converta o cdg raster para vetorial, efetue uma operação de dissolve (…) seguida de um cálculo de áreas …

## Parte 5: Criação de superfícies contínuas (em formato raster) por interpolação de uma amostra de valores discretos (em formato vetorial).

- 1. O cdg vetorial de linhas AquiferoLim representa o limite dum aquífero freático. O cdg vetorial de pontos Poços representa a localização de poços no aquífero, com a respetiva concentração de nitratos, expressa em mg/L, no atributo concNO3.
- 2. Crie etiquetas para o layer **Poços** com o valor da respetiva concentração de nitratos.

Considere o problema de obter, a partir dos valores de concentração de nitratos (NO3) nos poços, estimativas da concentração de nitratos na água subterrânea para todos os locais do aquífero pelo método de interpolação IDW (ponderação inversamente proporcional à distância).

O método de interpolação IDW baseia-se num conjunto de dados vetoriais de tipo ponto para gerar uma superfície em formato matricial (raster). O valor estimado da variável (neste caso, concentração de nitratos) em cada pixel v, é dado por uma combinação linear convexa dos valores nos pontos: v=Σc<sub>i</sub>´v<sub>i</sub>, em que os coeficientes são c<sub>i</sub>´= c<sub>i</sub>/Σc<sub>i</sub> (para a soma dos c<sub>i</sub>´ ser 1) com c<sub>i</sub>=(1/d<sub>i</sub>)<sup>p</sup>, em que os d<sub>i</sub> são as distância aos pontos de input, e os  $v_i$  são os valores (das concentrações) nos pontos. O expoente p ("power" na função IDW) permite ajustar os pesos.

A função que permite utilizar este método de interpolação encontra-se no menu Raster → Analysis → Grid (Interpolation). No cálculo podem intervir todos os valores do conjunto de pontos ou apenas os que se situam dentro da elipse cujos eixos têm a dimensão indicada em Radius1 e Radius2 (ou dentro de uma circunferência no caso dos valores de Radius1 e Radius2 serem iguais). Quando Radius1= Radius2=0, a estimativa do valor de cada pixel envolve todos os valores do conjunto de pontos. Esta função apenas estima valores dentro do menor retângulo que contém todos os pontos.

3. Utilize esta função tal como é indicado na figura:

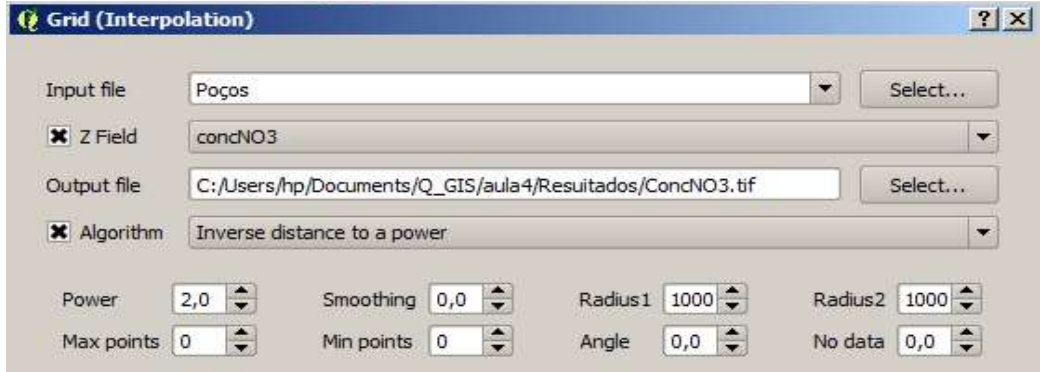

Crie uma legenda adequada ao cdg matricial criado por este método.

- 4. Execute de novo esta operação mas com valores diferentes dos parâmetros Power, Radius1 e Radius2. Compare os resultados e interprete as diferenças em função dos valores que atribuíu a estes 3 parâmetros.
- 5. Reclassifique o cdg matricial que obteve pelo método IDW em 3. de forma a obter um novo cdg matricial com valores inteiros (1, 2, …, 5) representativos das 5 classes de concentração seguintes:  $[0 - 25]$ ;  $[25 - 50]$ ;  $[50 - 100]$ ;  $[100 - 150]$ ;  $>150$ .

No Raster Calculator use a expressão:

- 1 \* ("ConcNO3@1" <= 25) +
- 2 \* ("ConcNO3@1" > 25 AND "ConcNO3@1" <= 50) +
- 3 \* ("ConcNO3@1" > 50 AND "ConcNO3@1" <= 100) +
- 4 \* ("ConcNO3@1" > 100 AND "ConcNO3@1" <= 150) +
- 5 \* ("ConcNO3@1" > 150)